### UNIVERSIDAD NACIONAL SANTIAGO ANTÚNEZ DE MAYOLO

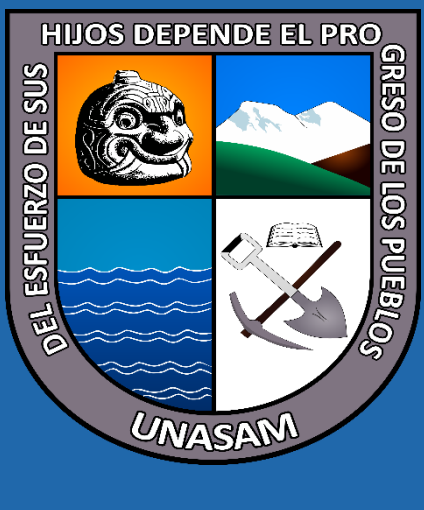

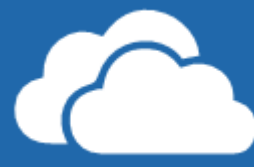

# Office 365

# Manual de Usuario:

# **OneDrive**

**Oficina General de Tecnologías de Información, Sistemas y Estadística** ogtise@unasam.edu.pe

## **Utilizando OneDrive**

#### OneDrive a Simple Vista

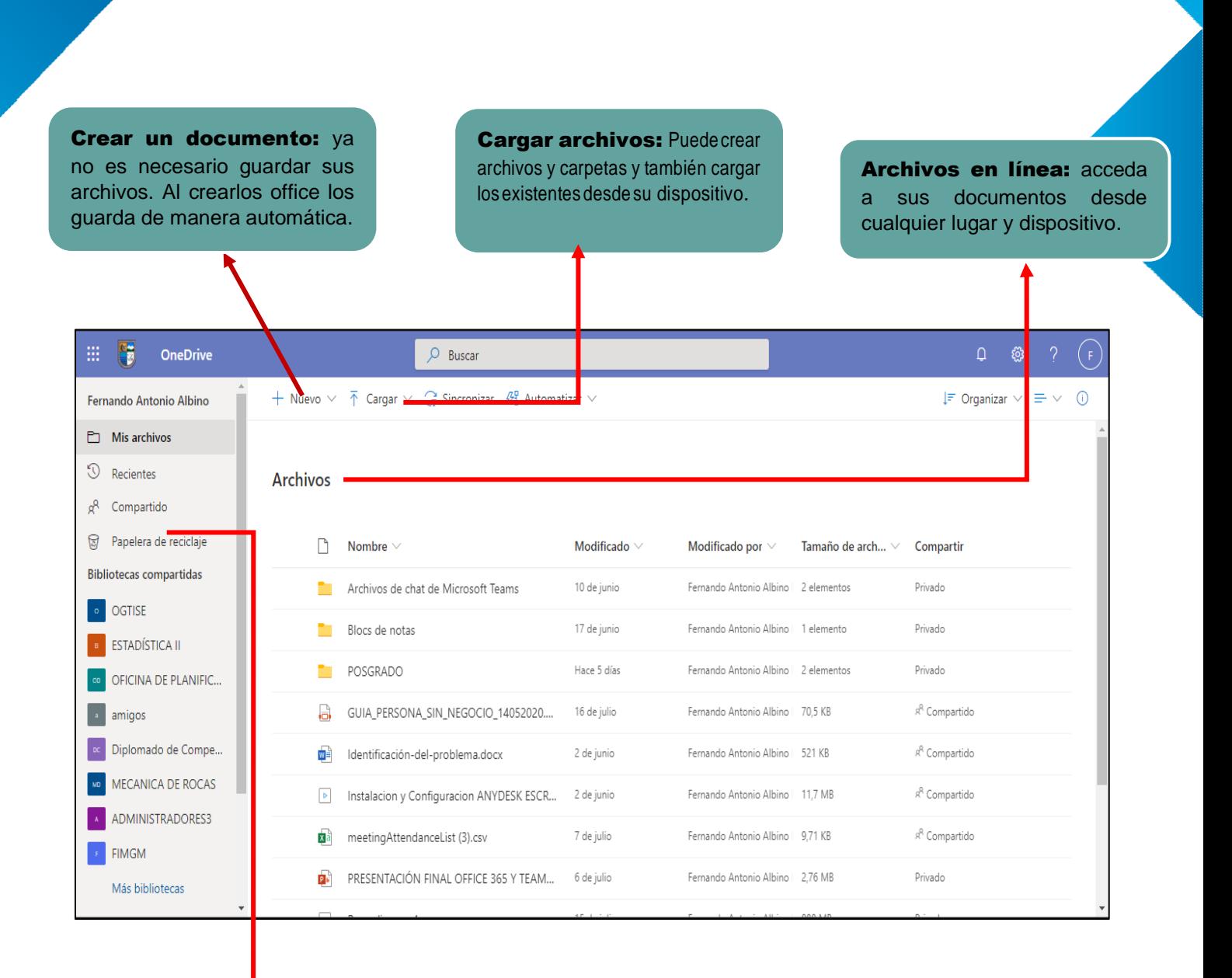

Compartido: Comparta sus archivos a otros usuarios y permita que modifiquen y colaboren.

#### Trabajando Online

Podrás crear un nuevo documento de Word, Excel, PPT, o OneNote,

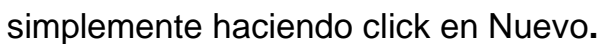

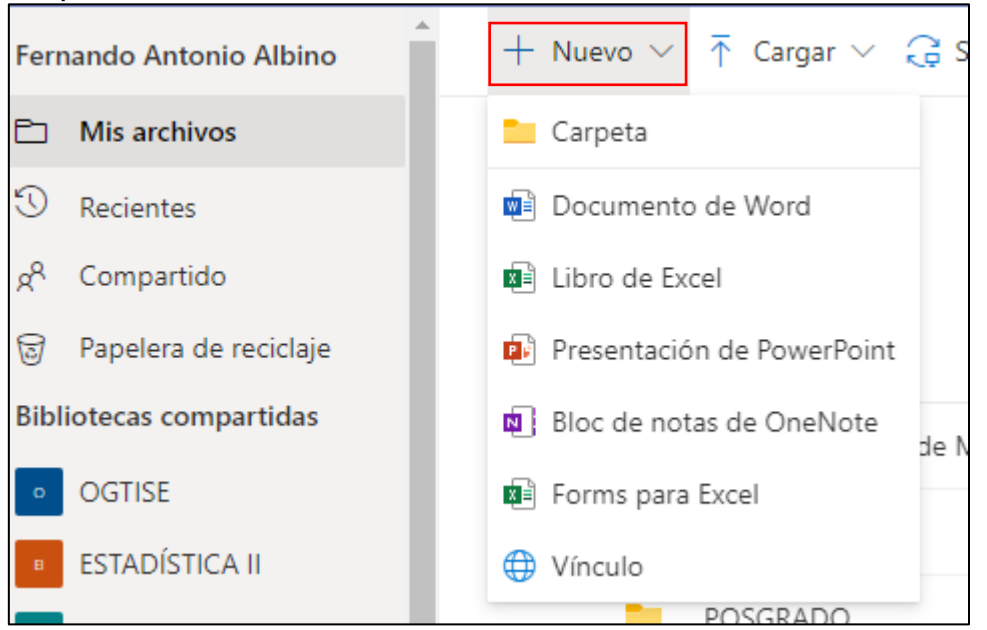

Trabajando con OneDrive, ya no es necesario guardar tus documentos. Se guardan de forma automática en la nube.

#### Subir unArchivo

Arrastrandoelarchivodesdeunacarpetalocalhaciatucarpetaonlineo seleccionando **Cargar** podrás subir tus archivos a la nube.

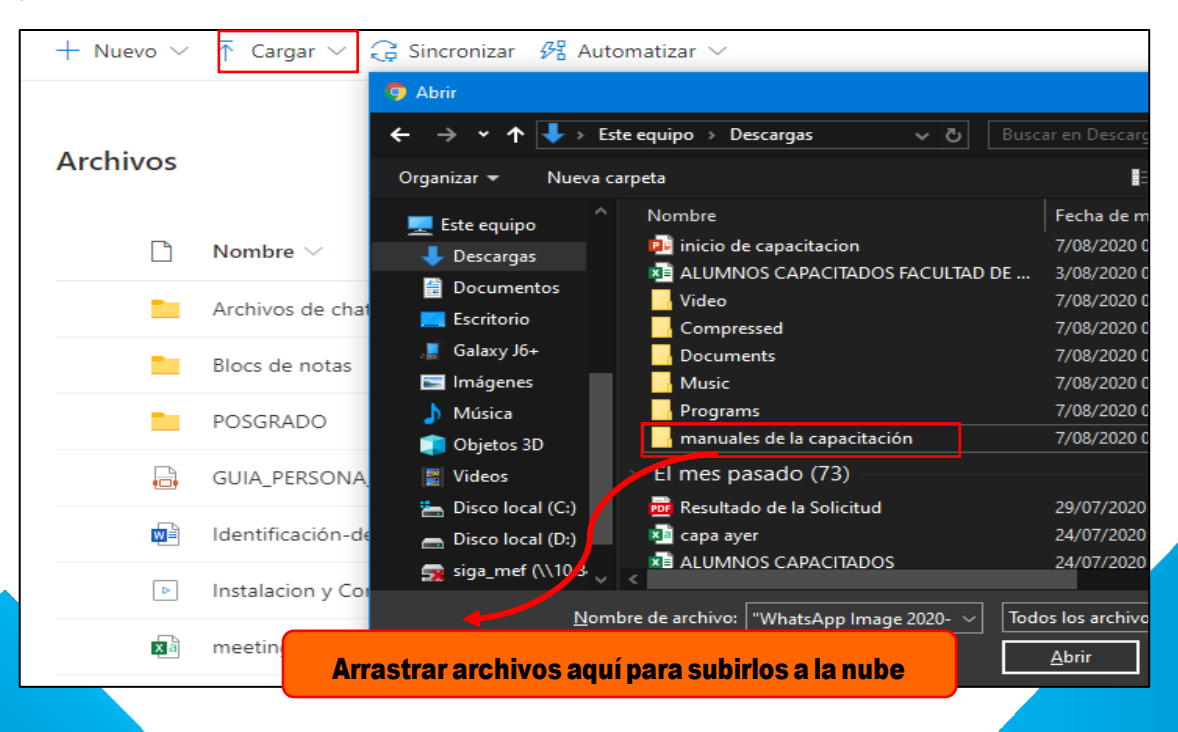

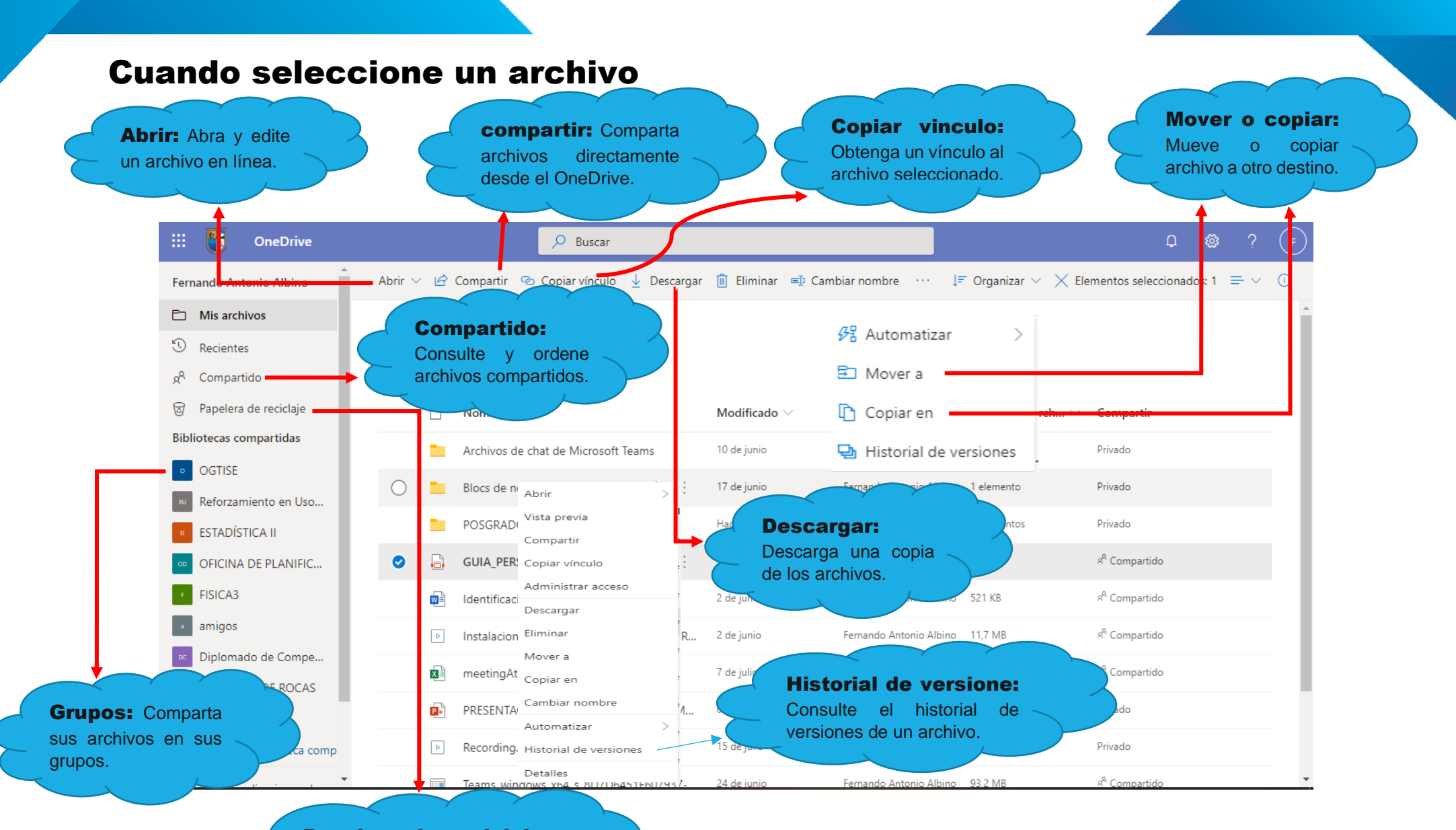

#### Papelera de reciclaje:

Dispone de 90 días para recuperar los archivos que elimino.

#### Compartir unArchivo

Seleccione **Archivos** en el menú izquierdo. Elija el documento que quiera **compartir.** © Copiar vínculo Fernando Antonio Albino Abrir  $\vee$ Compartir  $\downarrow$  Descargar Mis archivos Þ Blocs de notas 9 Recientes POSGRADO  $R^8$ Compartido 因則 ALUMNOS CAPACITADOS FACULTAD DE MI... Papelera de reciclaje 同 ₩₿ GUIA DE USO SOBRE EL REFORZAMIENTO ... **Bibliotecas compartidas** Reforzamiento en Uso... ₩₿ GUIA FORTALECIMIENTO.docx **OGTISE** Ø 局 GUIA\_PERSONA\_SIN\_NEGOCI ...  $\overrightarrow{P}$ Reforzamiento Virtual... ₩₿ Identificación-del-problema.docx

 Una vez seleccionado el archivo, en la barra superior elija la opción **compartir**.

Podrá elegir entre invitar a otros usuarios a ver el archivo o permitirlos editar y colaborar.

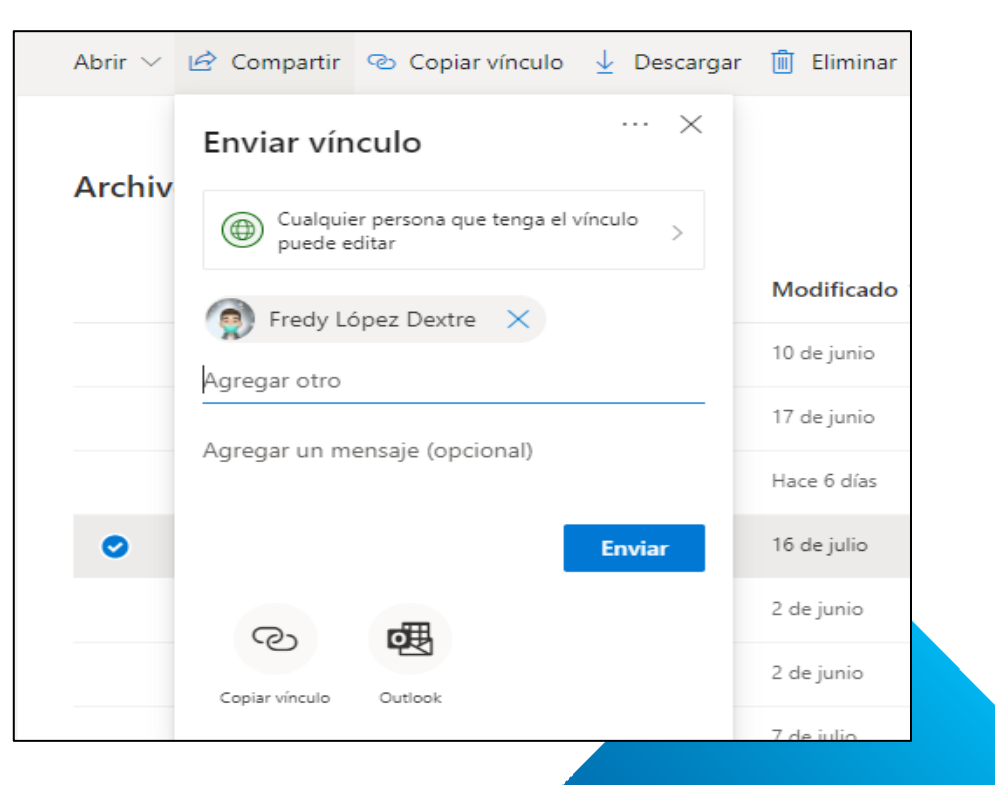

**3.**

**2.**

**1.**